## **Creating Entry Points For Donations**

- 1. Log in to Administration.
- 2. Select the Corporate Organization (the house icon).

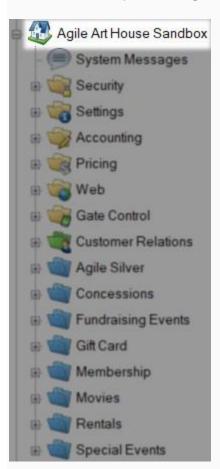

3. Open the **Web** folder.

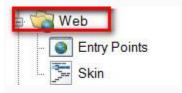

## 4. Select the **Entry Point** icon.

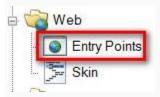

5. Highlight and select the **Entry Point Group** where you will be creating the **URL**.

| Entry Point Group Name      | Sales Channel | Туре       | Skin              | Enabled |
|-----------------------------|---------------|------------|-------------------|---------|
| Agile Art House             | Web Advanced  | Internet   | Agile Modem       | True    |
| Agile Film Festival         | Web Advanced  | Internet   | Agile Modem       | True    |
| Agile Gray Demo             | Web Advanced  | Internet   | Art House Skin    | True    |
| Agile Industry Members Only | Web Industry  | Internet   | Agile Gray Skin   | True    |
| Facebook App                | Web Advanced  | Internet   | Facebook App Skin | True    |
| Industry Signup             | Web Advanced  | Internet   | Agile Gray Skin   | True    |
| Members Only                | Web Industry  | Internet   | Agile Gray Skin   | True    |
| Outlet Group                | Web Advanced  | Web Outlet | Agile Modem       | True    |
| XML Group                   | Web Advanced  | Internet   | Agile Gray Skin   | True    |

## 6. In the Entry Point field, right click, select New and then Donation Info.

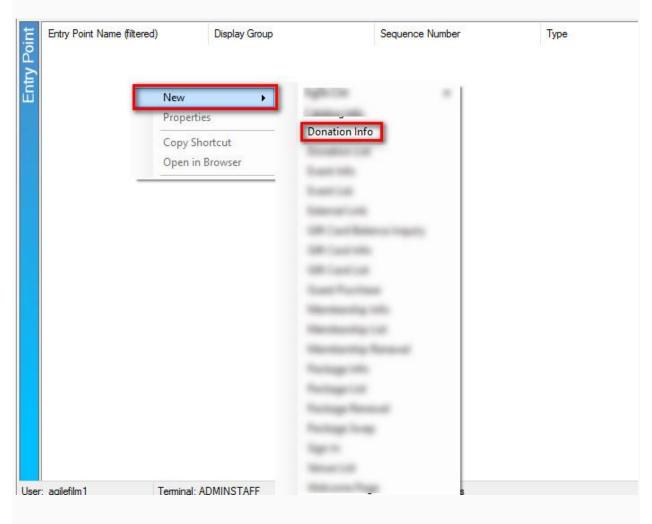

7. Name the URL (remember this will show up in your navigation menu. Keep it simple).

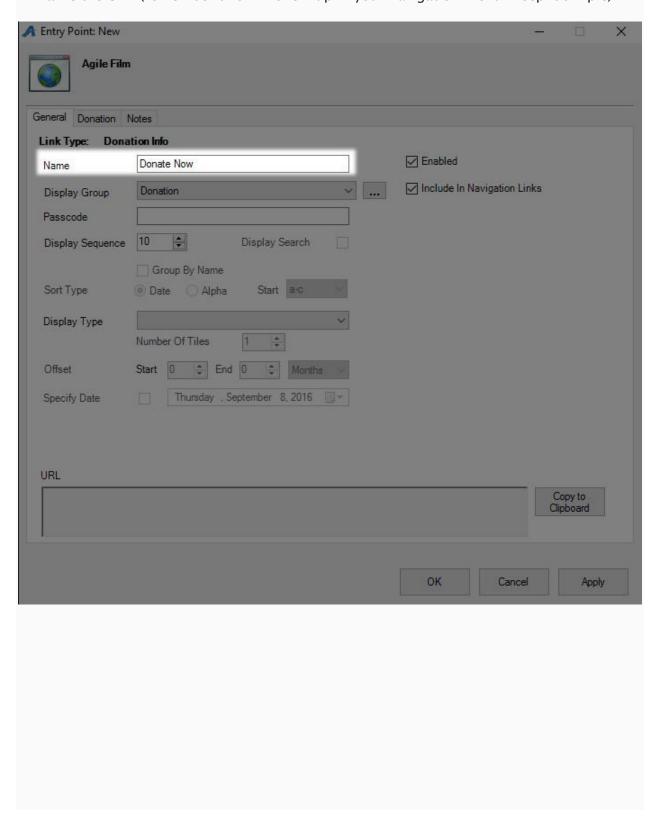

8. You can select or create a **Display Group** if you want it to be a part of a specific group on your navigation menu.

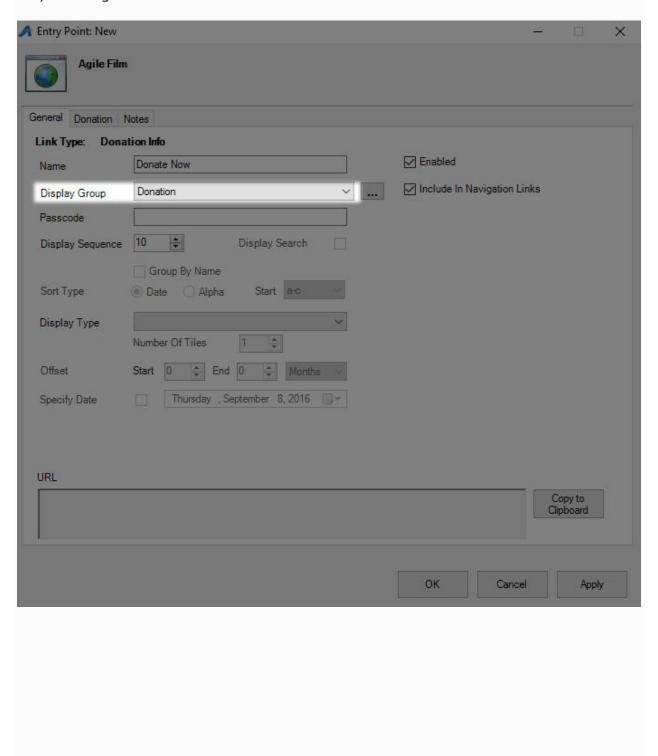

9. Add a **Passcode IF** you need the **URL** to be available only to customers who enter the passcode. Leave blank if the **URL** can be accessed by the general public.

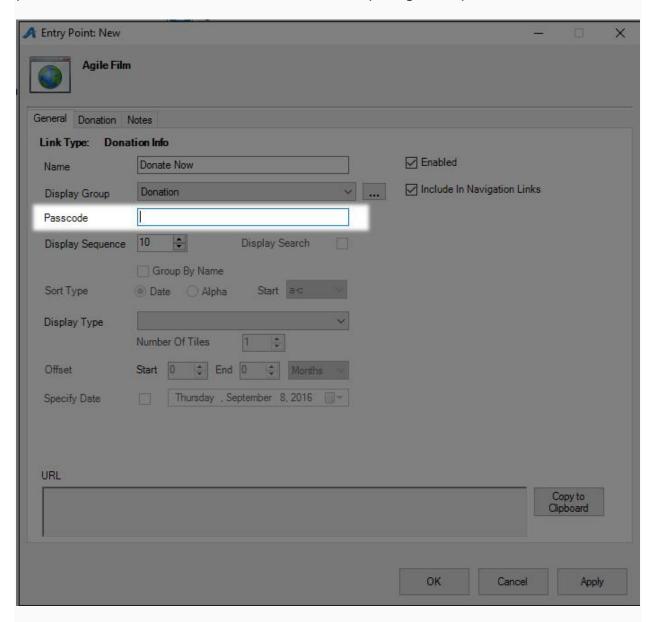

10. Click the **Donation** tab.

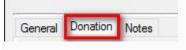

11. In the top field, select the **Corporate or Sales Organization** folder where the donation has been built.

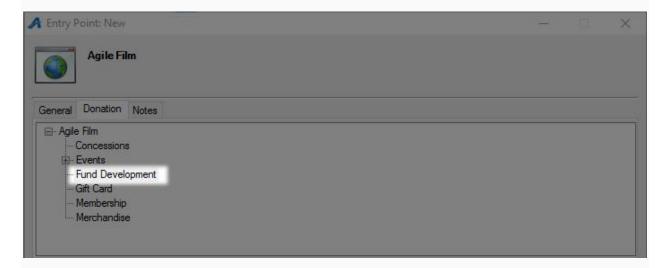

12. In the bottom field, you will see the list of donations that are available. Select the donation that needs to be associated with this URL.

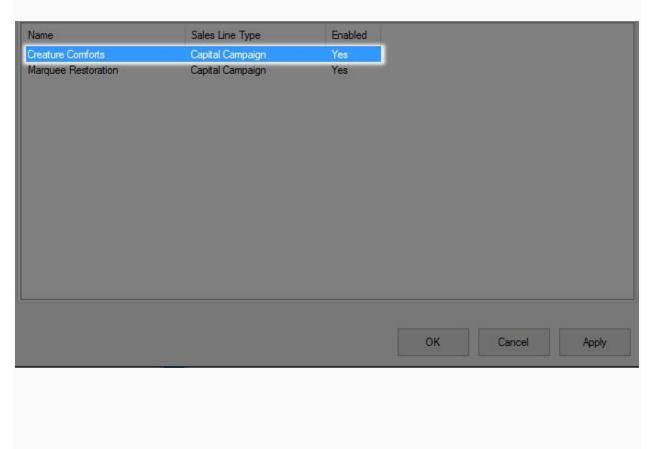

| 13. Click <b>Apply</b> to save the information and generate the URL.                                                       |
|----------------------------------------------------------------------------------------------------|
| OK Cancel Apply                                                                                                    |
| 14. Go back to the <b>General</b> tab                                                                                      |
| General Donation Notes                                                                                                    |
| 15. Click <b>Copy to Clipboard</b> so that the URL can be emailed out for your website manager                             |
| to add it to your website.                                                                                                 |
| URL  http://demo.aqiletix.com/WebSales/pages/EntryPoint.aspx?quid=ef13ed9b-fe04-4606-aec0-71a59e647ed6&  Copy to Clipboard |
| OK Cancel Apply                                                                                                    |
| 16. Click <b>OK</b> to close the window.                                                                                   |
| ок                                                                                                    |
|                                                                                                    |